## How to Merge Duplicate Pathways

If a patient has two pathways of the same type it is best practice to merge these. Having two pathways will also mean the patient is receiving duplicate scores to complete.

When you **search** for the patient you will be able to see the two pathways.

The first step is to **confirm this really is a duplicate**, and to understand how the duplicate record came to be created:

- Use the **Audit Trail** to understand the sequence that has led to the duplicate being created. This will also help determine which is the Pathway that should remain, and the one that is merging. See Patient Audit Trails.
- If the pathway has been manually created then there are various points in pathway creation where warning messages are displayed, the significance of these messages may need to be reinforced. See Add a 2nd Pathway.
- If the pathway has been created via an interface then make the IT teams aware as the creation of duplicates could be an indication that interface logic is not working as planned.

Once you have confirmed this is a duplicate pathway, click the pathway you wish to retain.

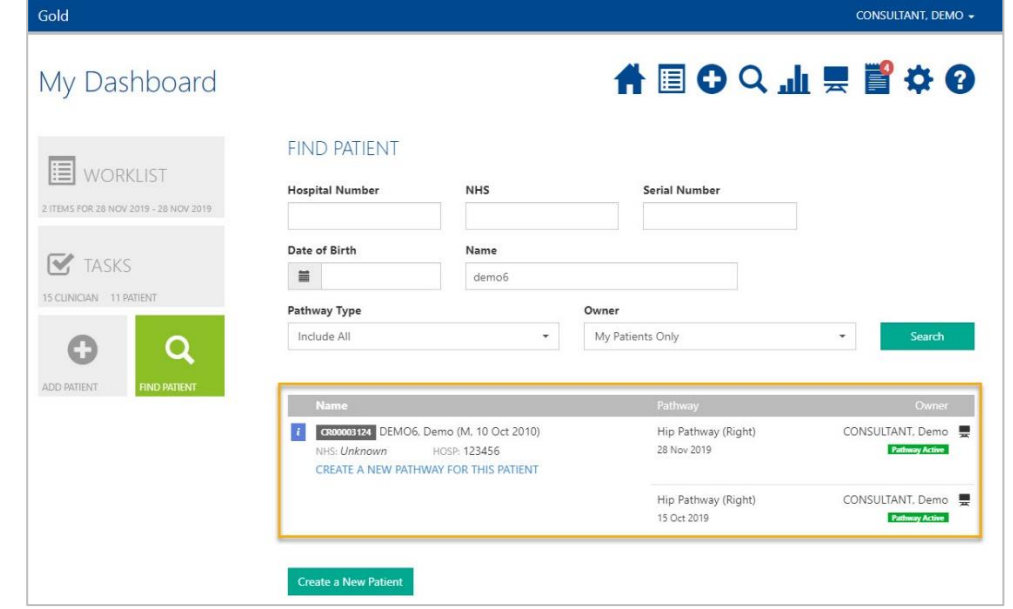

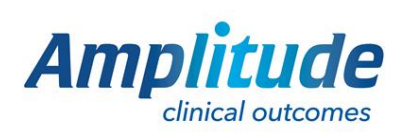

0333 014 6363 | +44 (0)1905 673 014 [Customer.support@amplitude-clinical.com](mailto:Customer.support@amplitude-clinical.com)

## Click Pathway Detail.

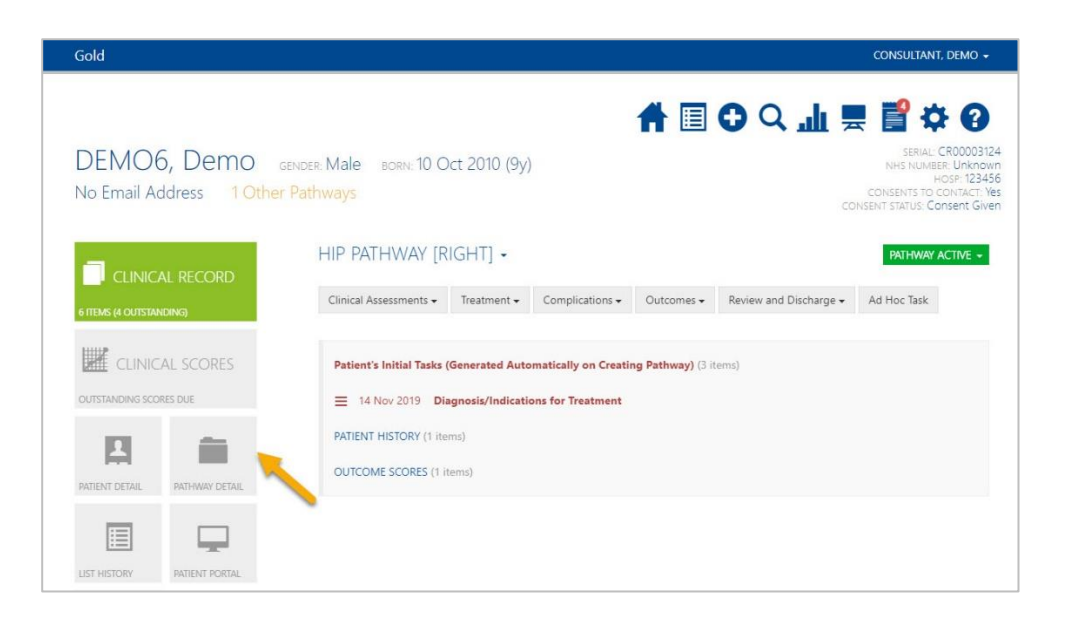

You will see a box indicating that there is another pathway of the same type.

Gold

Note: it is only possible to merge a pathway of the same type and same owner.

SERIAL: CROOOO3124<br>NHS NUMBER: Unknown<br>HOSP: 123456 DEMO6, Demo GENDER: Male BORN: 10 Oct 2010 (9y) hosp: 123436<br>DNSENTS TO CONTACT: Yes<br>T STATUS: Consent Given No Email Address 1 Other Pathways PATHWAY DETAILS  $\blacksquare$  CLINICAL RECORD Pathway Type Side 6 ITEMS (4 OUTSTANDING)  $\overline{\phantom{a}}$  Right Hip Pathway CLINICAL SCORES Please review the list of similar pathways below before creating a new one OUTSTANDING SCORES DUE Hip Pathway (Right) Pathway Active 15 Oct 2019  $\boxed{2}$ **Start Date** Status Security  $\mathcal{L}(\mathcal{A})$  . ENT DETA Pathway Active  $\star$ 28 Nov 2019 Sealed Record can be viewed (read only) if a user provides a reason why they need to see the record 目 ⋤ Owner PATIENT PORT CONSULTANT, Demo  $\downarrow$ 

Scroll and click 'Other Actions'. Then click 'Merge a Pathway Into This Pathway'.

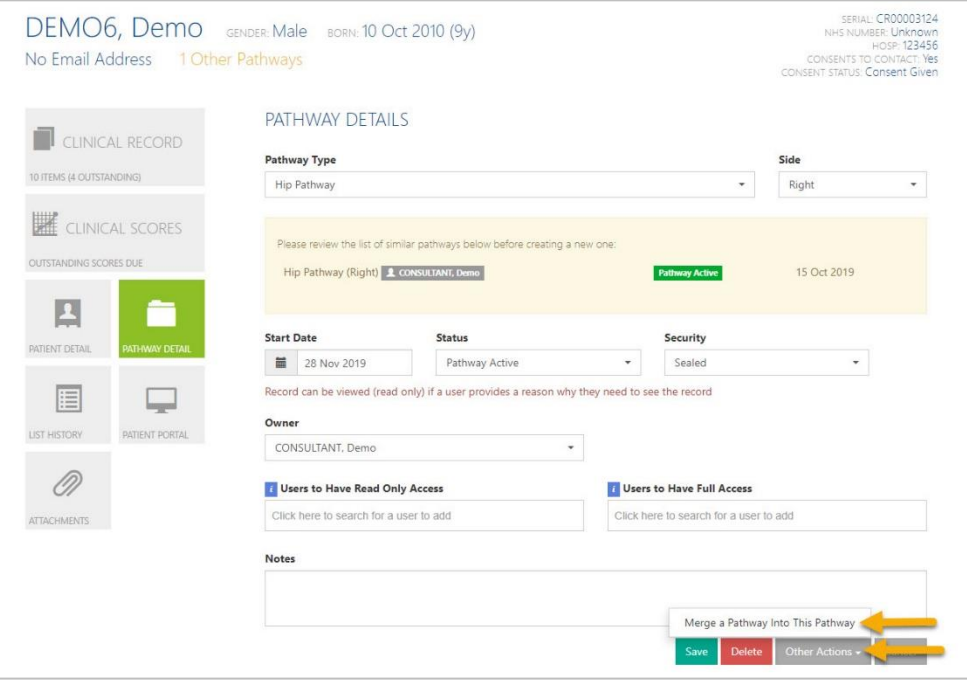

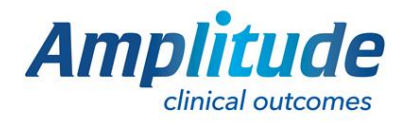

0333 014 6363 | +44 (0)1905 673 014 [Customer.support@amplitude-clinical.com](mailto:Customer.support@amplitude-clinical.com)

CONSULTANT, DEMO +

**台目〇〇山県首な〇** 

If the duplicate Pathway is owned by another Clinician then a message will be displayed stating that the Pathway is not available for merge. To proceed with the merge in this instance, the ownership of the merging pathway would need to be changed. See Change a Pathway Owner.

Once they have the same owner you can proceed. At the point of merging, if the Side is different between the two merging Pathways, the Laterality will display in Red. Check this before you proceed.

DEMO6, Demo GENDER: Male BORN: 10 Oct 2010 (9v)

No Email Address 1 Other Pathways

Once you are ready to proceed click on 'Merge Into Current Pathway'.

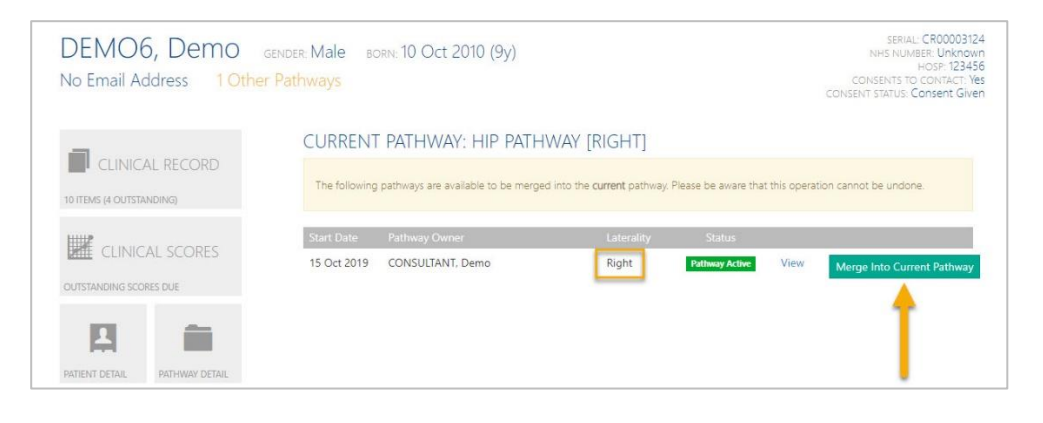

## Confirm the decision by clicking Yes.

The blue box should then say it was Successfully merged and a message will display prompting you to tidy up any overlapping tasks.

If you open up the remaining Pathway you will see all the tasks combined from both pathways. Those from the merging pathway are shown with a merge symbol. You should review these and delete any that are not required.

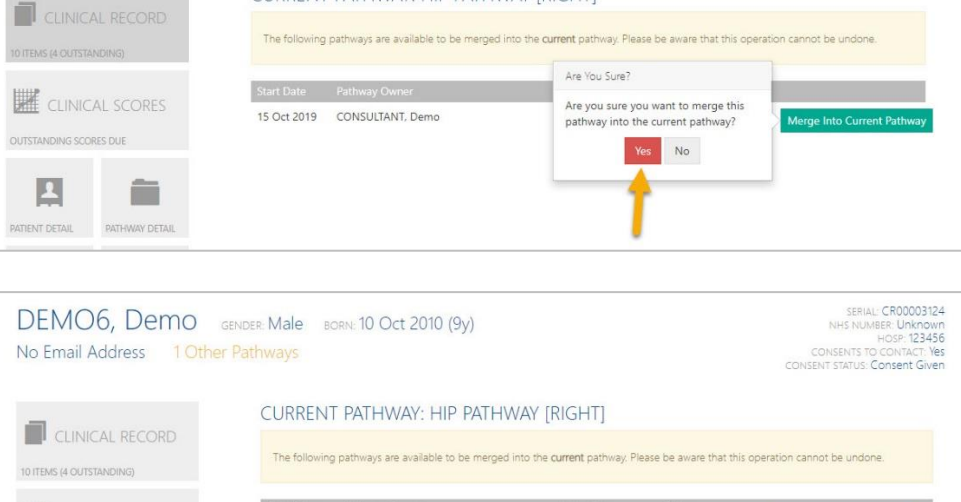

CURRENT PATHWAY: HIP PATHWAY IRIGHTI

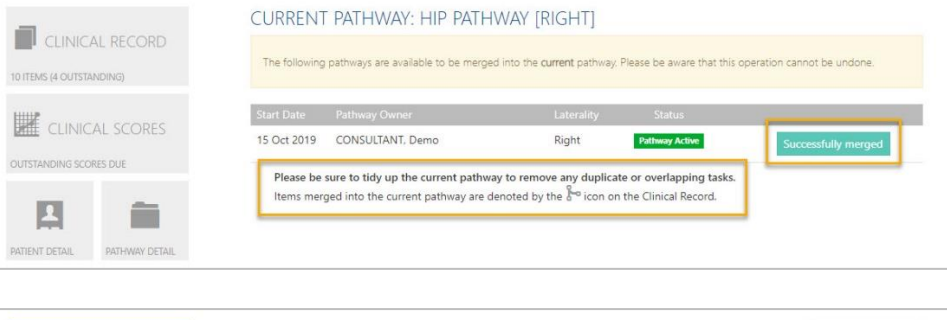

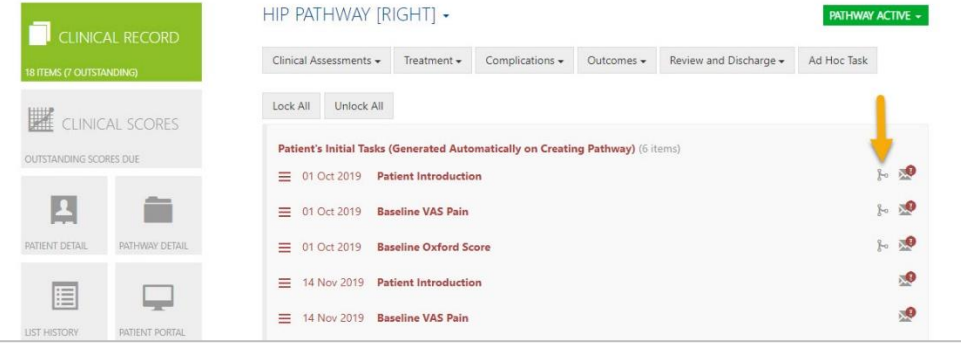

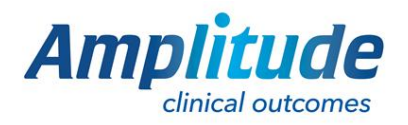

0333 014 6363 | +44 (0)1905 673 014 [Customer.support@amplitude-clinical.com](mailto:Customer.support@amplitude-clinical.com)

SERIAL: CRODOO3124<br>
NHS NUMBER: UNKNOWN<br>
HOSP: 123456<br>
CONSENTS TO CONTACT: Ves<br>
SENT STATUS: Consent Given